## **راهنمای استفاده از گوگل اسکالر سایتیشن**

از طریق این پروفایل نویسندگان به .این سرویس توسط گوگل راهاندازی شده و امکان ساخت رایگان پروفایل را فراهم میکند صورت رایگان قادر به پیگیری ارجاعات مقالههای خود خواهند بود. این سرویس بر اساس تعداد مقالهها و ارجاعات آنها به محاسبه نیز میپردازد. مقالههای هر پژوهشگر به صورت خودکار و یا دستی به پروفایل فرد اضافه شده و قابلیت Index 10i و index-H به روز رسانی مداوم )بر اساس تنظیمات ایجاد شده توسط کاربر را( دارند. در این سرویس نویسنده قادر به مشاهده کلیۀ مقالههای .فارسی و انگلیسی خود خواهد بود

**روش ساختن پروفایل عمومی برای نویسندگان**

بروید؛ citations scholar Google به صفحهی

**<https://scholar.google.com/citations>**

از شما درخواست میشود با حساب کاربری گوگلتان وارد شوید )در صورت عضویت در سرویس جیمیل میتوانید با این اکانت ، یک حساب کاربری create an accountوارد شوید) و در صورت نداشتن حساب کاربری جیمیل، میتوانید از طریق گزینۀ خواهید شد. اطالعات درخواست شده را تا مرحلۀ پایانی form up sign Citationsجدید بسازید. در این صورت وارد صفحۀ تکمیل کنید

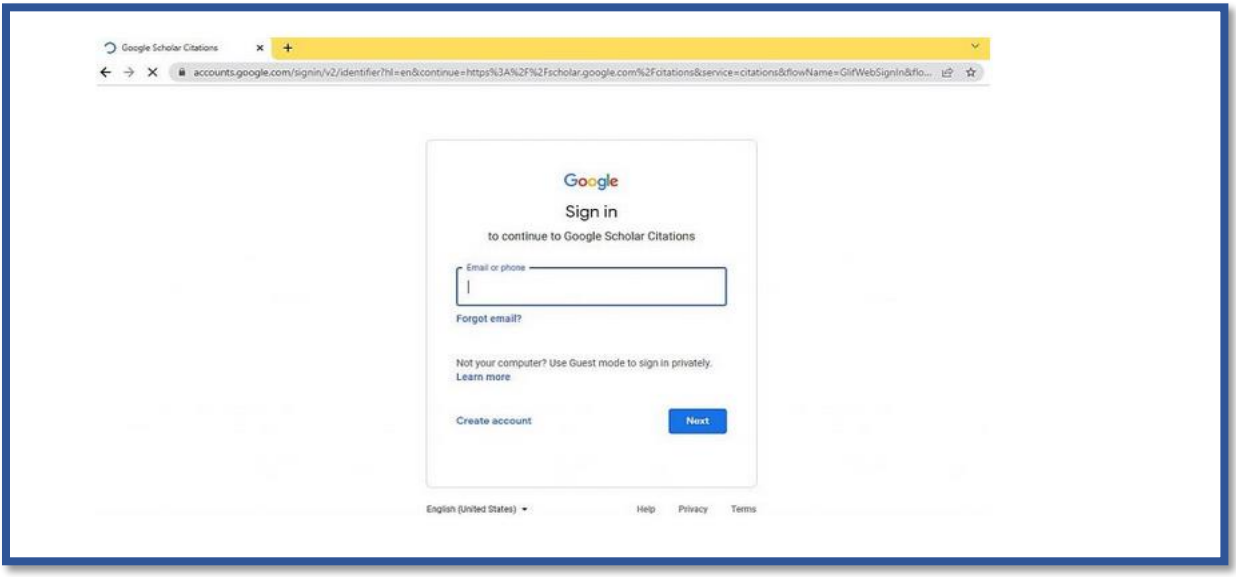

در مرحله بعد بایستی اطالعات پروفایل خود در citations scholar Google را تکمیل کنید.

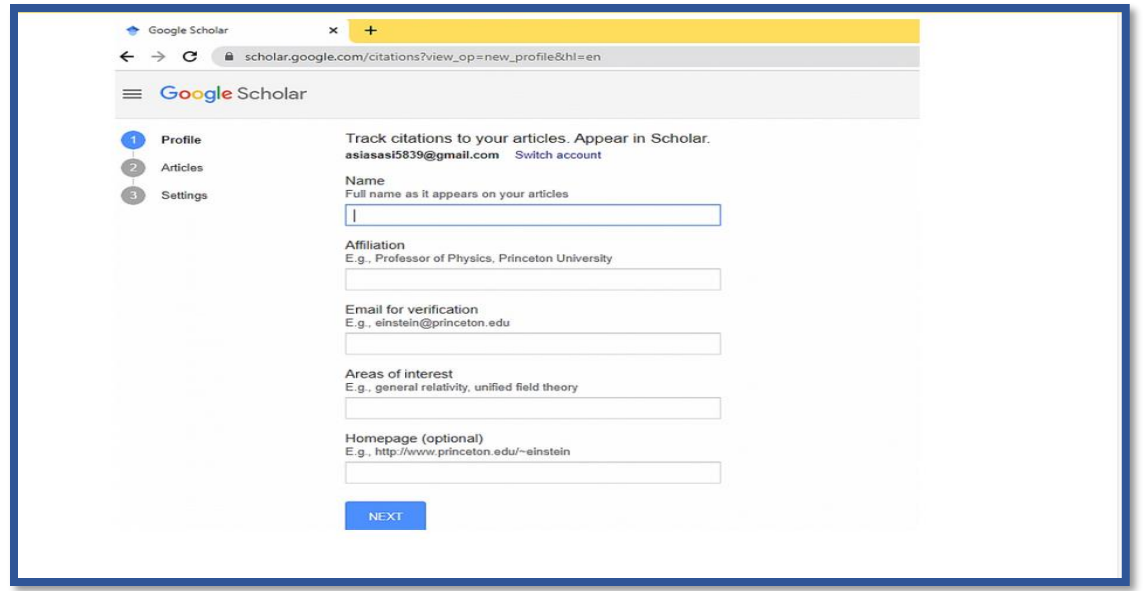

**\***به این نکات توجه فرمایید:

- لطفاً در قسمت "Name "نام کامل )فرم پذیرفته شدۀ نام و نامخانوادگی را که در مقاالت خود بکار میبرید( وارد کنید.
- در قسمت "Affiliation "وابستگی سازمانی)عنوان و اطالعات سازمان( خود را به طور صحیح درج کنید تا جستجوی مقاالت شما و بهروزرسانی به درستی انجام شود.
	- در قسمت نشانی پست الکترونیک از آدرس ایمیل دانشگاهی خود استفاده کنید.

بعد از تکمیل این قسمت با کلیک روی Next step به مرحلۀ بعد میروید.

در این مرحله طبق شکل زیر گوگل اسکالر سایتیشن، مقاالت شما را به صورت گروهی؛ و یا از طریق جستجو بر اساس عنوان، جستجو و لیست میکند.

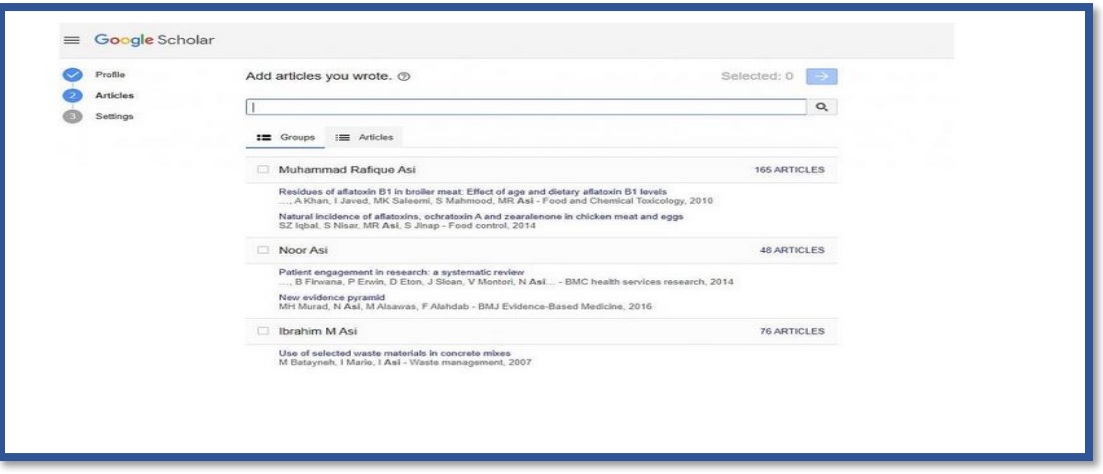

بعد از تکمیل اطالعات مقاالت در پروفایل خود با کلیک روی عالمت به مرحله سوم "Settings "بروید.

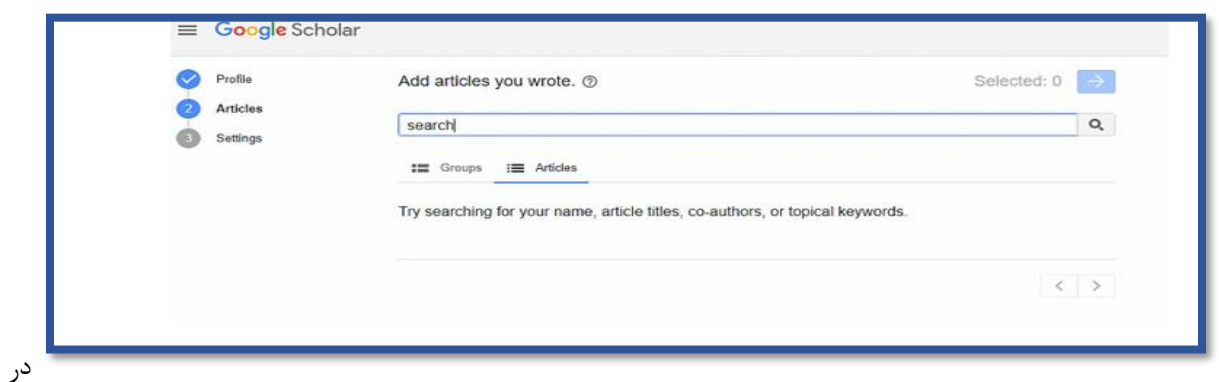

مرحله آخر تنظیمات مربوط به به روزرسانی (Article updates)به صورت خودکار و یا بعد از مشاهده و تأیید عنوان در ایمیل ثبت شده، قابلیت مشاهده (Profile visibility) به صورت عمومی و یا اختصاصی و دنبال کردن از طریق ایمیل Follow by) (emailبه شرط عمومی بودن پروفایل قابل مشاهده است

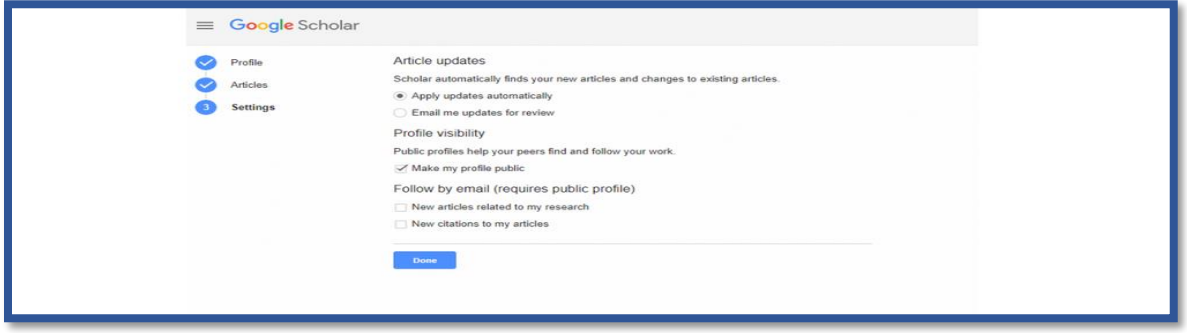

با کلیک روز گزینه "Done "تغییرات اعمال و پروفایل ایجاد خواهد شد و نمای عمومی پروفایل به شکل زیر قابل مشاهده خواهد بود )پروفایل تست است(. برای مشاهده عمومی پروفایل نسبت به Verify ایمیل اقدام کنید. در این قسمت امکان افزودن زمینههای مورد عالقه و تصویر پروفایل نیز وجود دارد

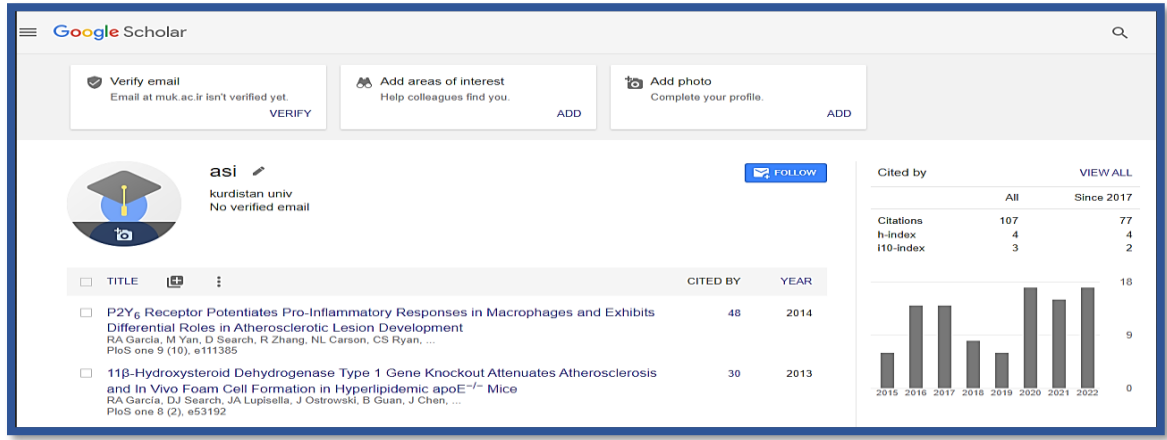

یکی از ویژگیهای جدید پروفایل گوگل اسکالر، این هست که شما می توانید نام های دیگری را که با آن اثر علمی منتشر کردید، را به پروفایلتان بیفزایید. این نام ها در قسمت Other Names می آید.

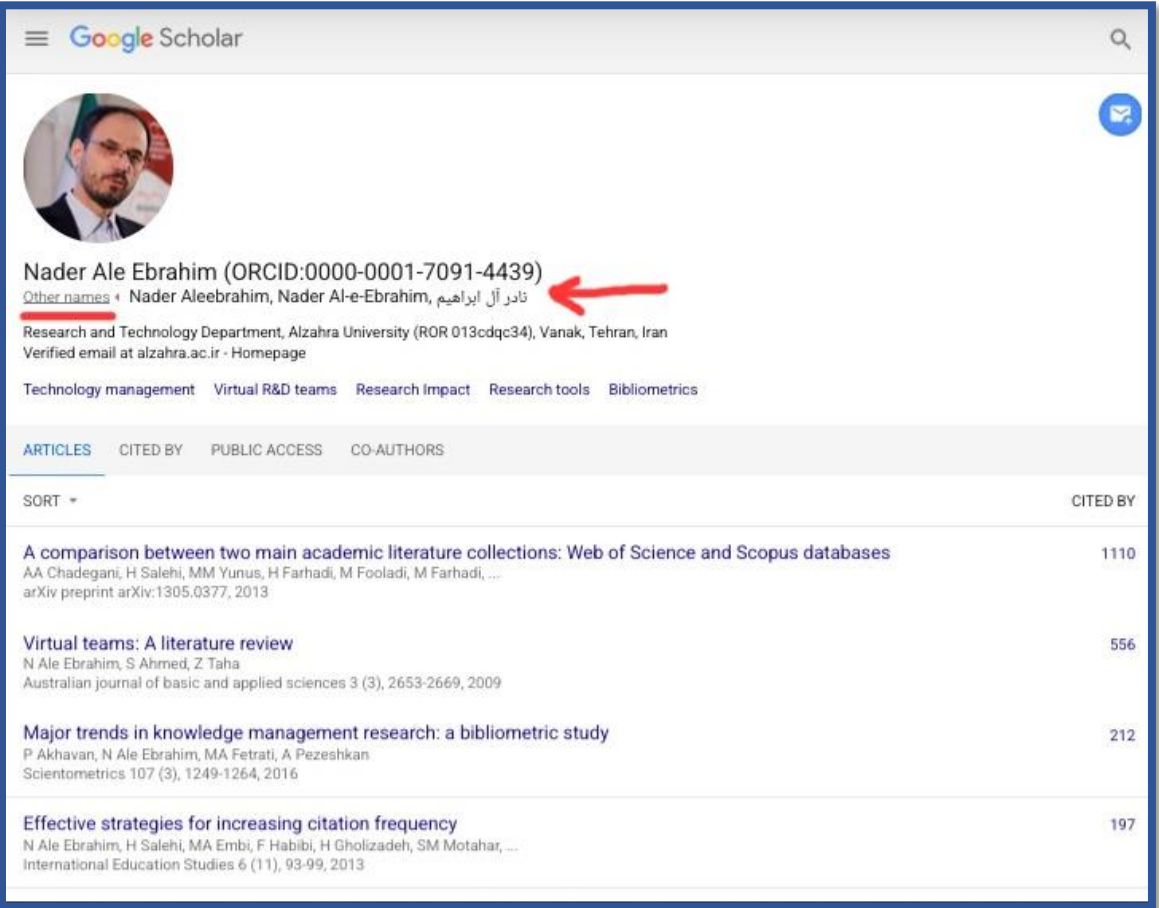

/http://lib2mag.ir/6167/google-scholar-citations : از برگرفته